## **Termine im Planer hinzufügen**

## **Szenario 1: Ich biete immer montags von 10:00 bis 12:00 Uhr Sprechstunde à 15 Minuten an.**

In diesem Szenario möchten Sie mehrere sich regelmäßig wiederholende Termine à 15 Minuten im Zeitraum von 10:00 bis 12:00 Uhr anbieten.

Klicken Sie als allererstes auf "Zeitfenster hinzufügen" und danach auf "Sich wiederholende Zeitfenster hinzufügen".

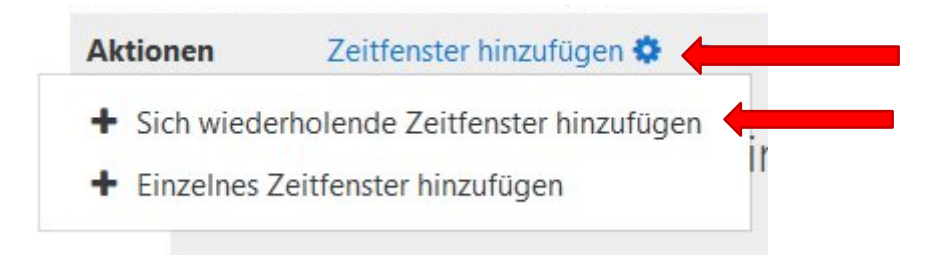

Termine hinzufügen am

Ein neues Fenster zur Einstellung öffnet sich. Nun wählen Sie das Startdatum. Wenn Sie das Enddatum der Terminreihe festlegen möchten, setzen Sie ein Häkchen auf "Aktivieren" und danach wählen Sie das richtigen Datum.

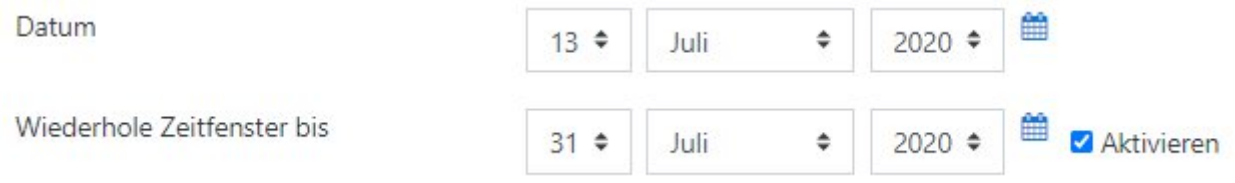

Bei der Option "Termine hinzufügen am" legen Sie fest, an welchem Wochentag Sie Termine anbieten möchten. In unserem Beispiel wäre das nur montags, jedoch können Sie selbstverständlich mehrere Wochentage wählen.

Ø Montag □ Dienstag □ Mittwoch □ Donnerstag □ Freitag □ Samstag □ Sonntag

Beispiel ist sie von 10:00 bis 12:00 Uhr. Zeitspanne von:  $10 \div$  $00 \div$  $12$   $\dagger$ bis:  $00 \div$ 

Bei der Option "Zeitspanne" legen Sie den Zeitraum Ihrer Sprechstunde fest. In unserem

Wählen Sie bei der Option "Zeitfenster aufteilen" "Ja", stellen Sie ein, dass der Zeitraum Ihrer Sprechstunde in mehreren kleinen Terminen aufgeteilt wird. Die Dauer jedes Termins können Sie bei "Dauer" festlegen. In unserem Beispiel werden mehre Termine à 15 Minuten mit einer Pause von fünf Minuten jeweils daziwschen erstellt.

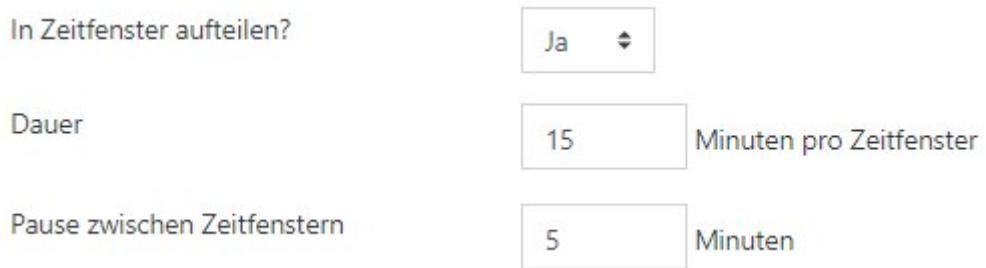

Neben den oberen Optionen gibt es noch drei wichtigen Einstellungen, die Sie auf jeden Fall vornehmen sollten: Die max. Anzahl der Teilnehmenden jedes Termins, den Ort und die Verantwortlichen der Termine. Besonders wenn mehrere Lehrende einen Moodlekurs betreuen, müssen Sie hier die richtigen Person auswählen.

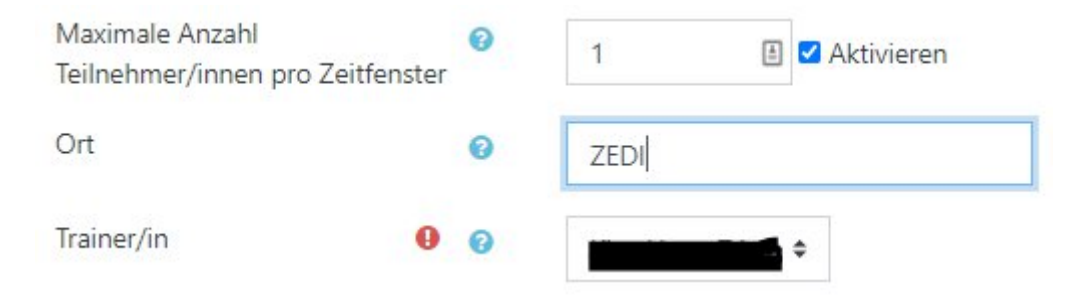

Die anderen Optionen sind selbsterklärend. Am Ende klicken Sie auf "Änderungen speichern", um den Prozess abzuschließen.

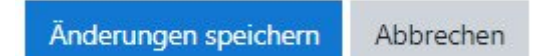

## **Szenario 2: Ich biete nur ab und zu Termine an. Wie kann ich einen Termin erstellen?**

In diesem Fall wird die Option "Einzelnes Zeitfenster hinzufügen" empfohlen. Für dieses Vorhaben klicken Sie zuerst auf "Zeitfenster hinzufügen" und danach auf "Einzelnes Zeitfenster hinzufügen".

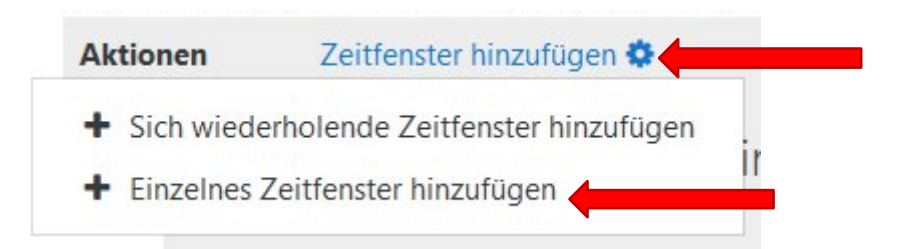

Ein neues Fenster öffnet sich. Nun können Sie das Datum des Termins und die Dauer festlegen. Wenn ein Termin sich mit den vorhandenen Terminen überschneidet, informiert Moodle Sie darüber, dass der Termin nicht angelegt werden darf. Sie können jedoch auf "Terminkollisionen ignorieren" klicken.

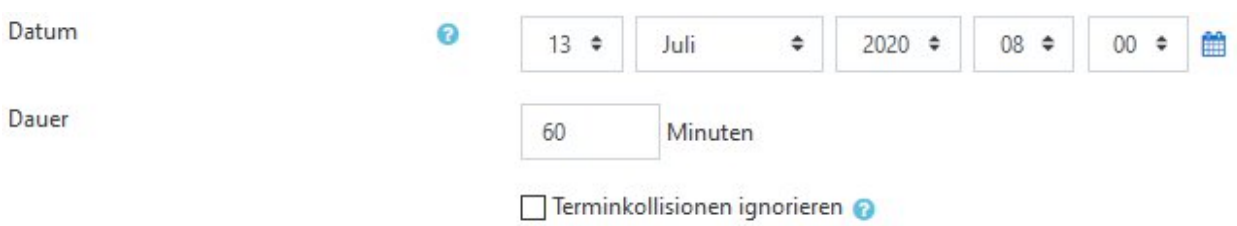

Sie können außerdem die maximale Anzahl der Teilnehmenden pro Termin festlegen und den Ort des Treffens angeben. Wichtig ist, dass Sie den/die Ansprechpartner\*in des Termins angeben.

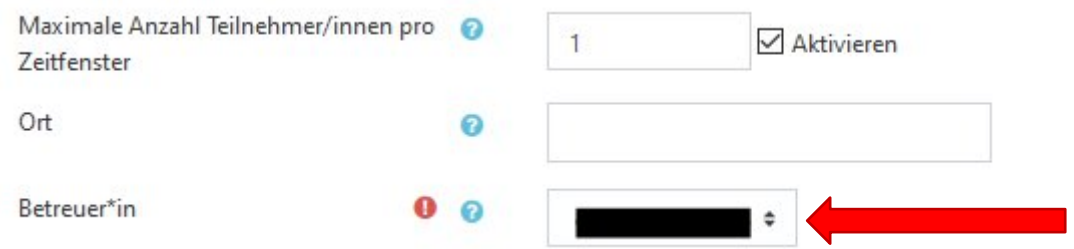

Bei der Option "Zeitfenster Teilnehmer/innen anzeigen ab" legen Sie fest, wann die Buchung möglich ist. Sie können eine Erinnerung von Moodle an den/die Teilnehmende/n zuschicken lassen, wenn Sie zuerst auf "Aktivieren" klicken und dann das Datum eingeben.

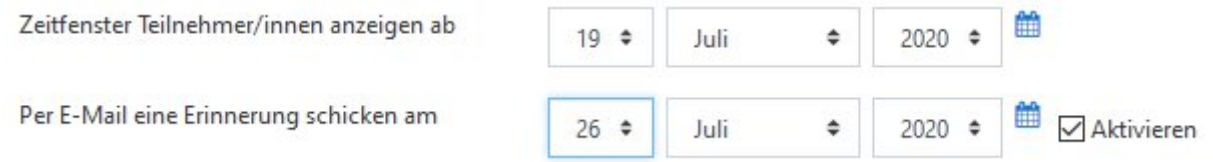

Sie können auch einem/r Teilnehmenden einen Termin zuordnen, indem Sie bei Abschnitt "Termin" den Namen der Person auswählen. Setzen Sie hierfür ein Häkchen bei "Gesehen", wenn Sie den Termin unmittelbar bestätigen lassen möchten.

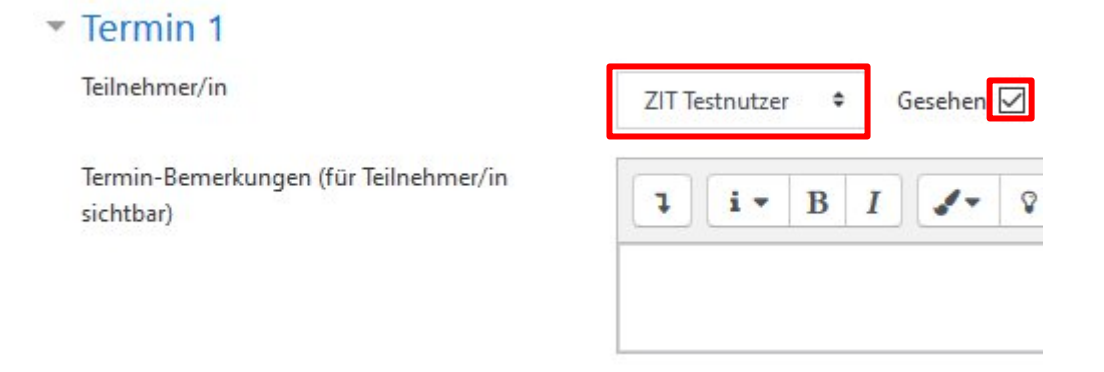

Am Ende klicken Sie auf "Änderungen speichern", um den Prozess abzuschließen.

Änderungen speichern Abbrechen